# 2022 年合肥市青少年人工智能创新实践大赛 网上报名指南

(2022 年 7 月 1 日编写)

参赛者需通过个人电脑(PC)或掌上电脑(PAD)端完成网络注册报名。

## 1、报名时间

合肥市赛报名时间为:2022 年 7 月 1 日~7 月 20 日

# 2、登录方式:

报名方式:

在地址栏上输入学府网网址(http://www.xuefu.org.cn/)→"赛事",找到"2022 年合肥市青少年人工智能创新实践大赛"对应栏,点击进入大赛详细页,进行注册报 名。

## 3、报名流程

# 注册报名流程图

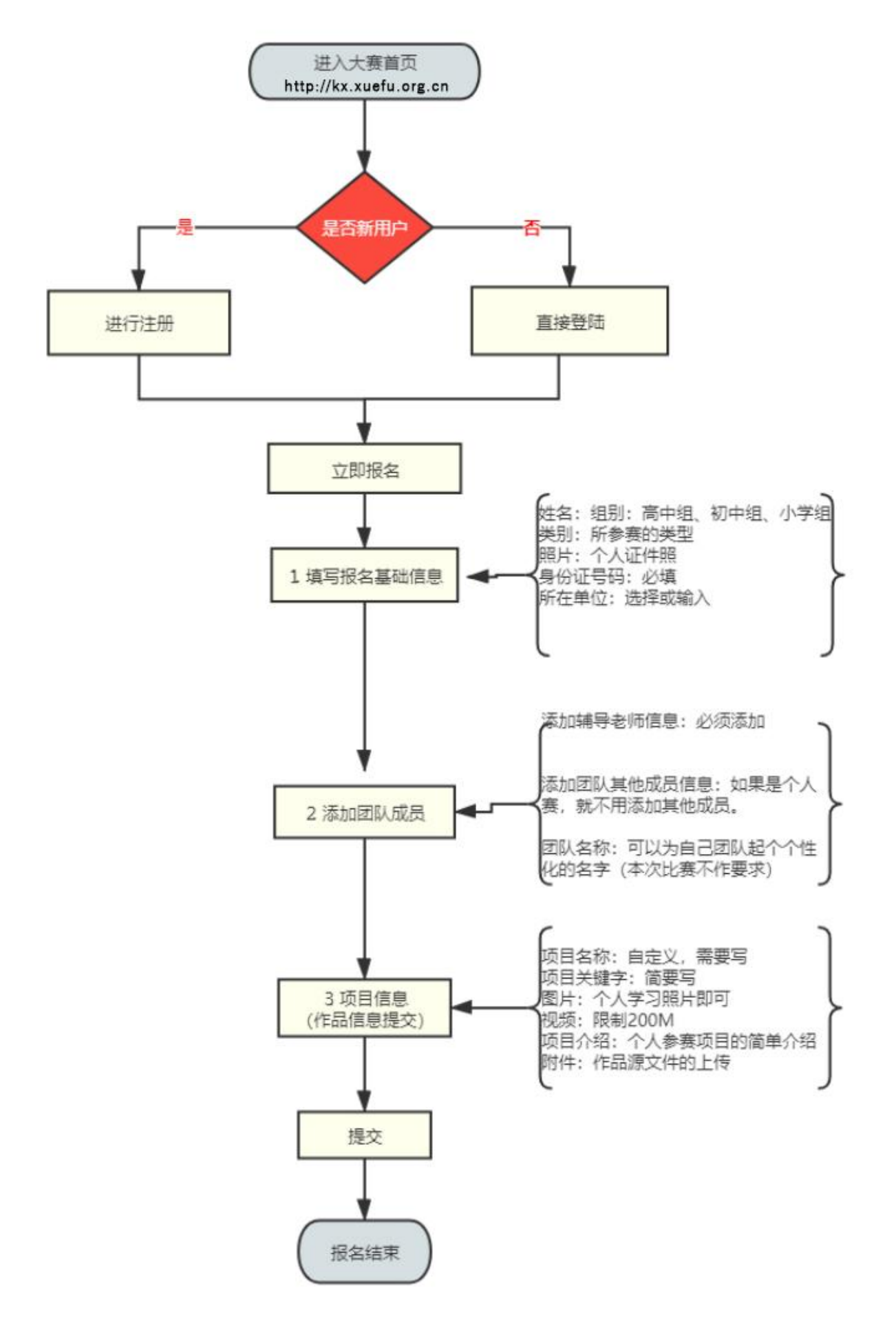

说明:

- ① 选手报名时要注册成"<mark>个人</mark>"会员(注册时选"<mark>我是个人</mark>"), 学校和机构代报名也要注册成"个人" 会员。
- ② 报名分三个步骤:填写基础信息表、创建团队成员、参赛资料上传。
- ③ 退出比赛报名,再次进入后找到比赛报名的位置是:个人中心→我的赛事→我参加的赛事,即可看到 自己的报名信息。

# 报名操作示意图

1、报名前,先注册

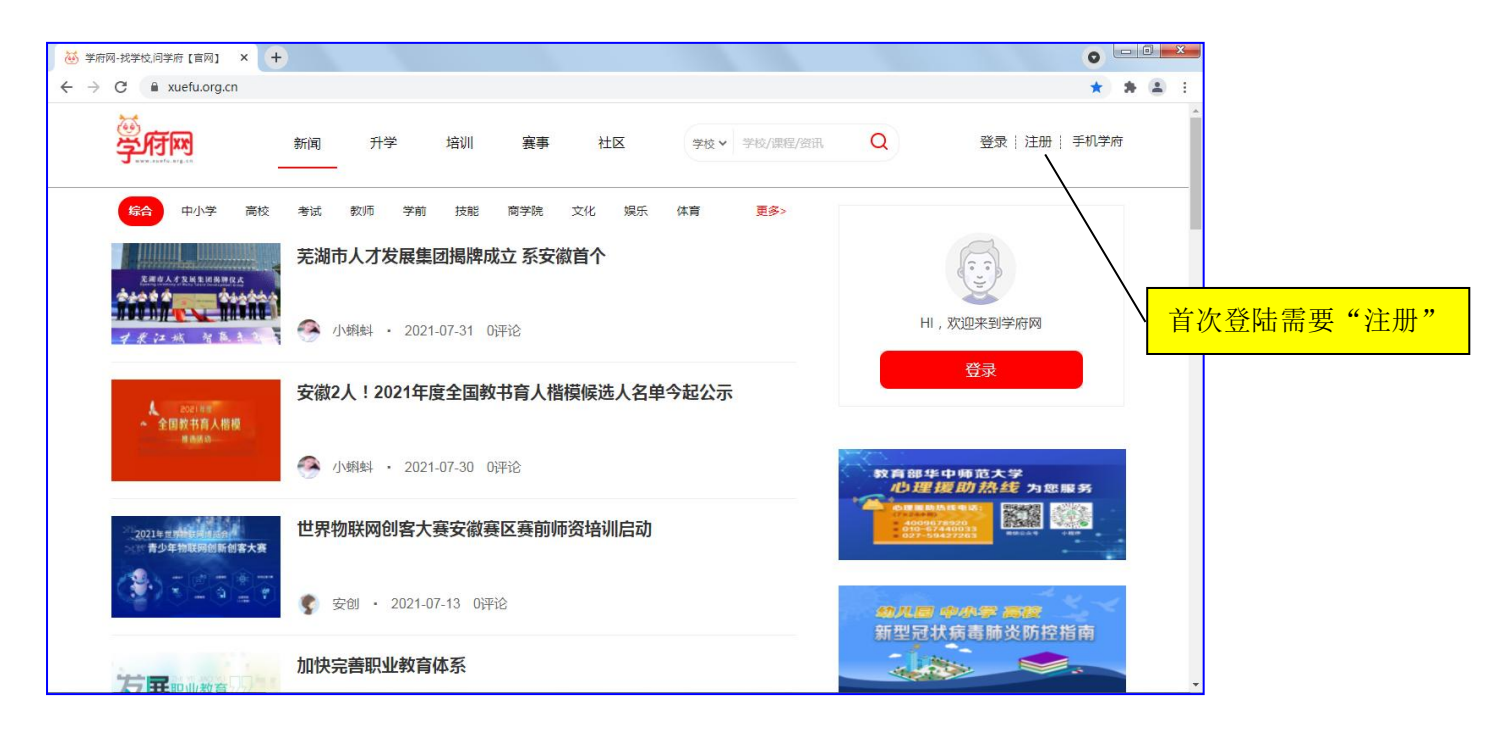

#### 2、选"我是个人"注册

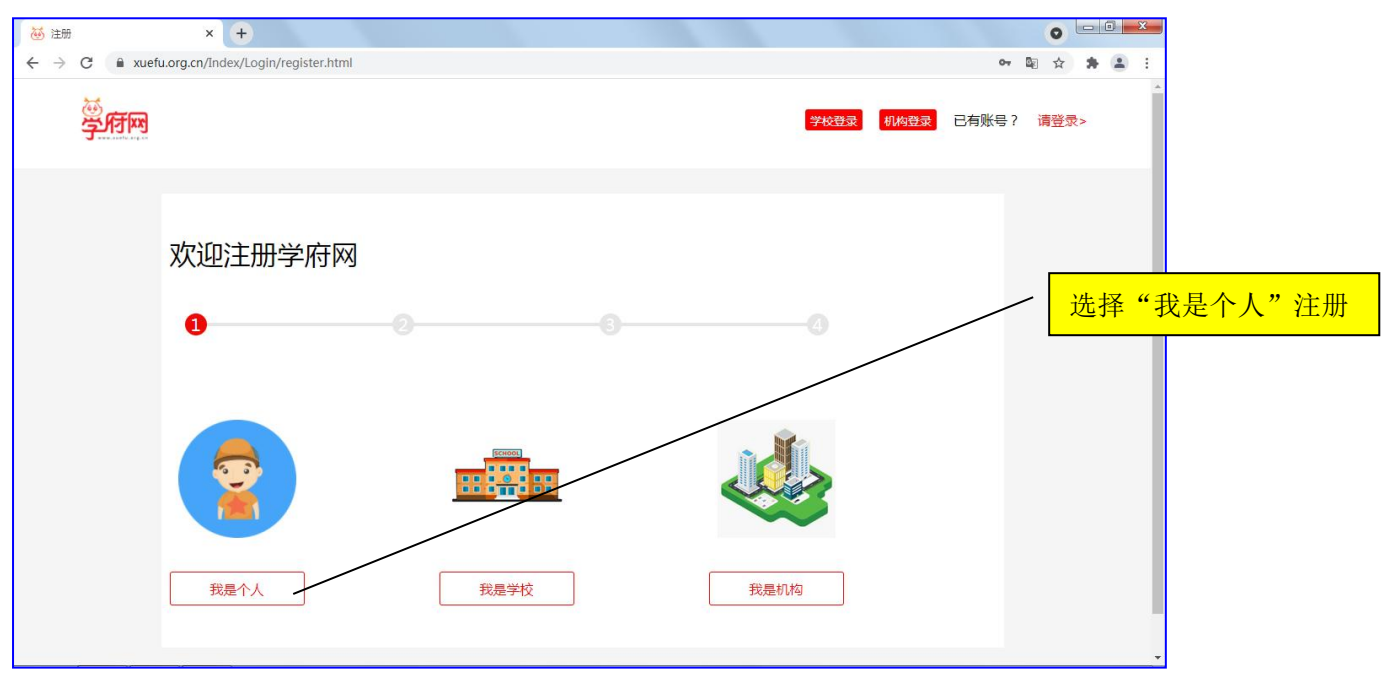

#### 3、注册后,进入对应赛事页面。

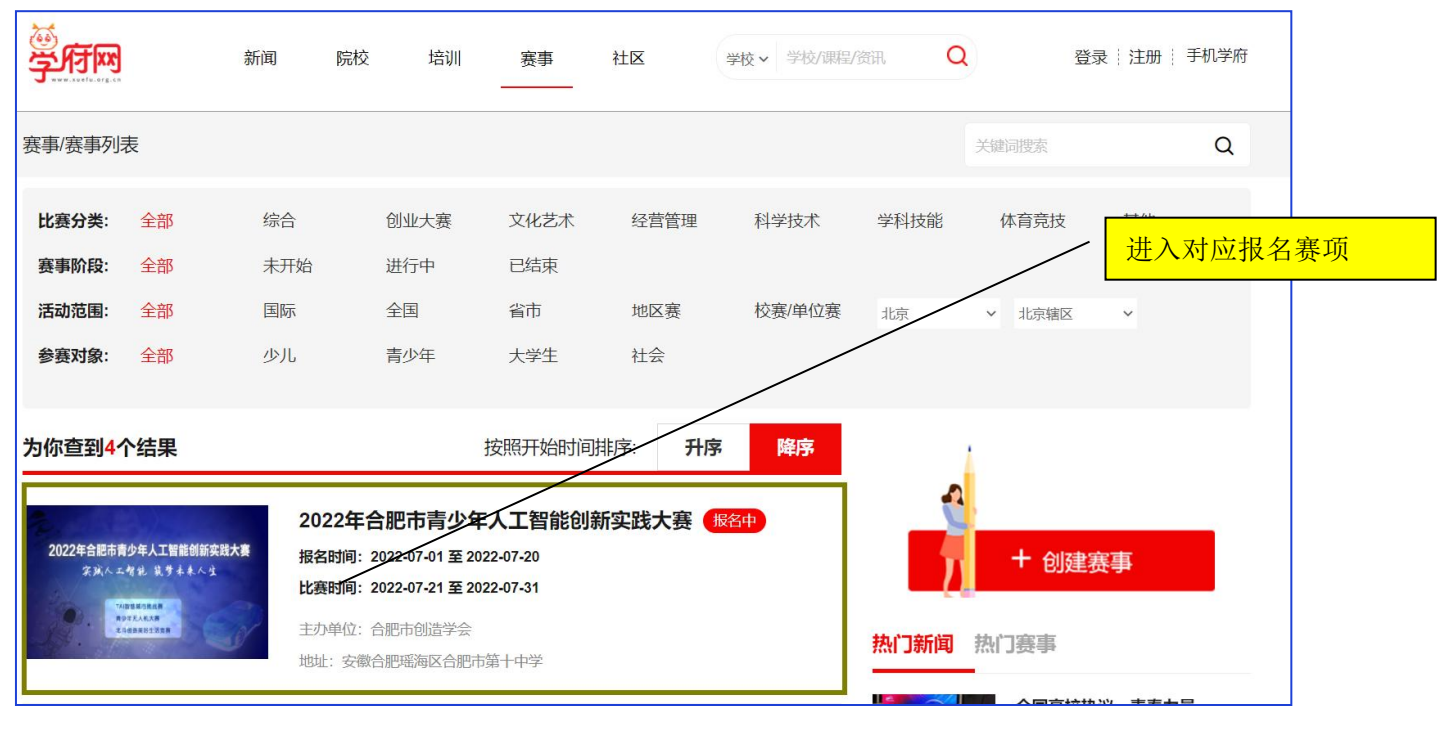

### 4、点击"立即报名"

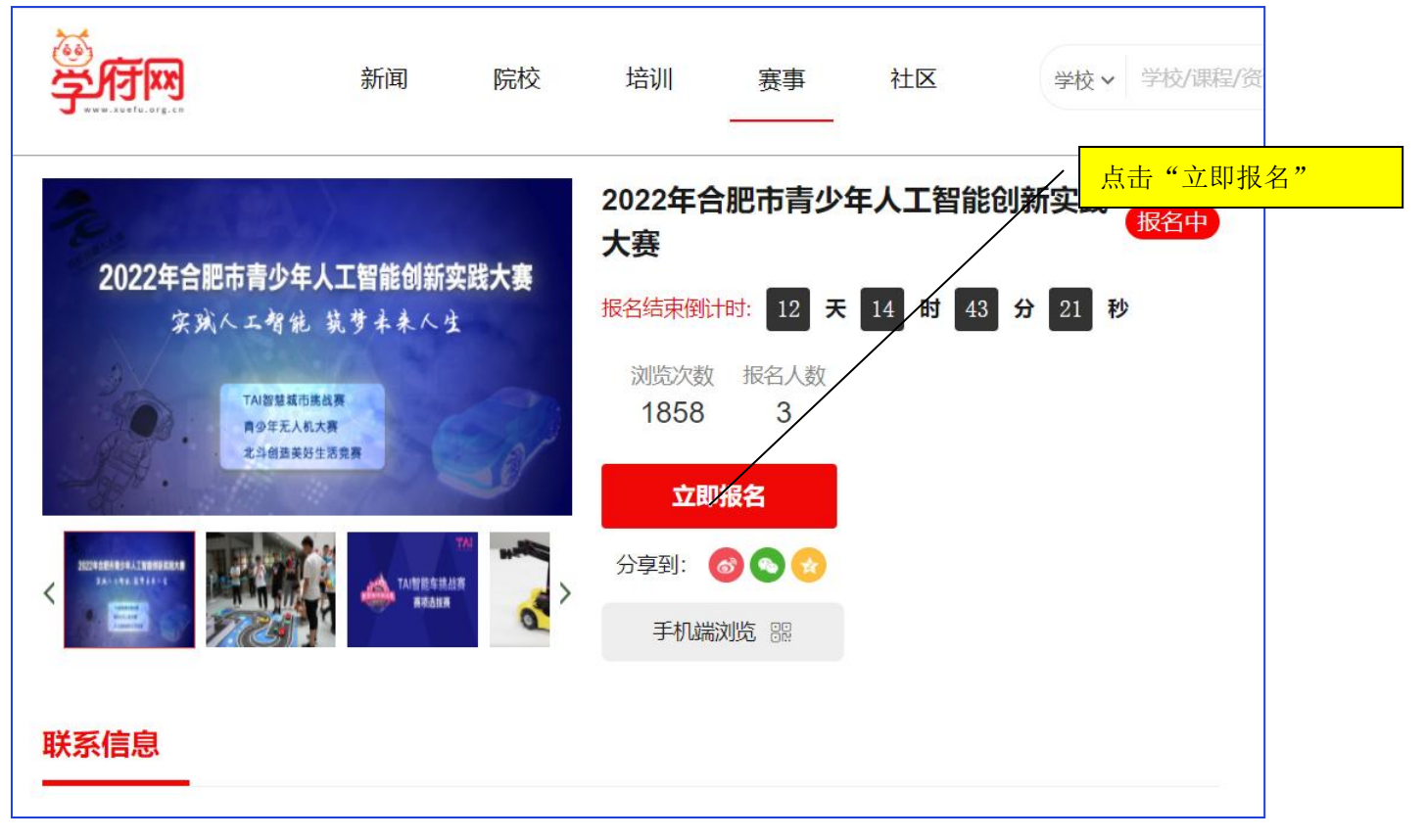

#### 4、填写选手个人"基础信息表"

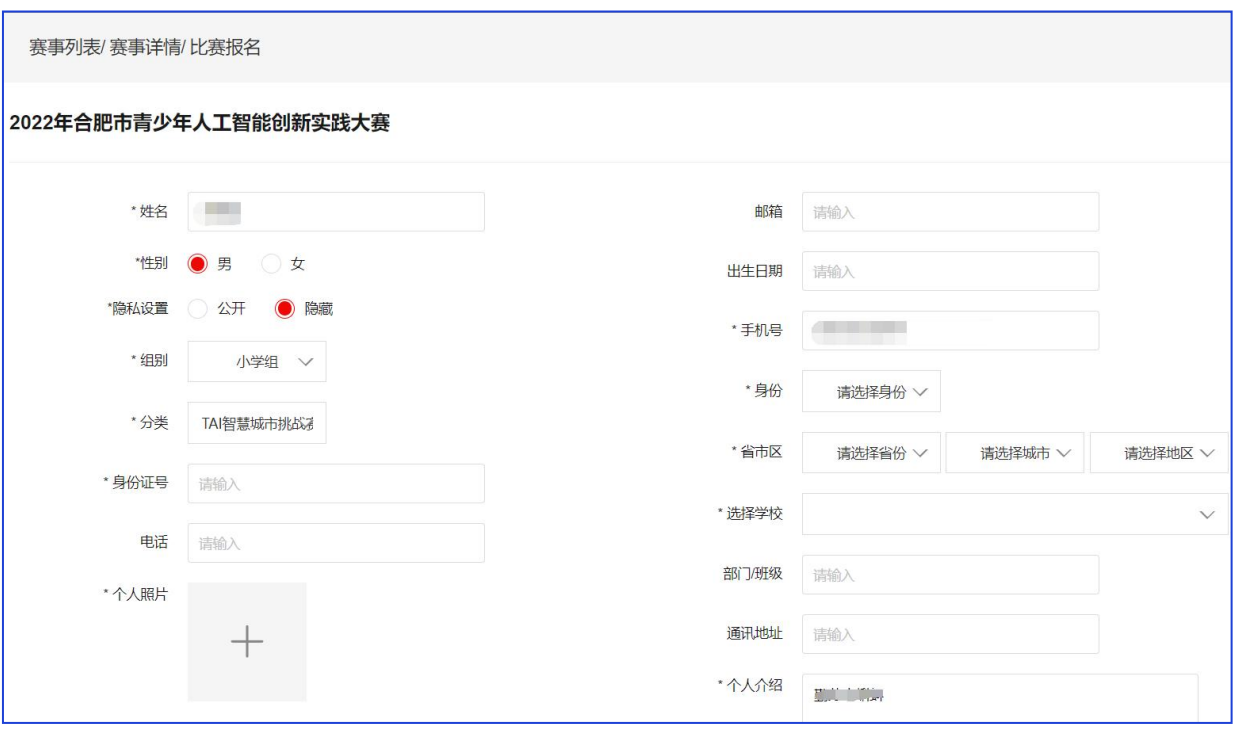

说明:

- ① \*为必填项。
- ② 隐私设置为"<mark>隐藏</mark>"。
- 3 每支参赛队伍只需要一个人注册填报,团队其他人员不能重复填报。每个注册账号只能为一个参赛队 伍报名,已报名的不能重复报名。
- 5、添加参赛队伍成员信息

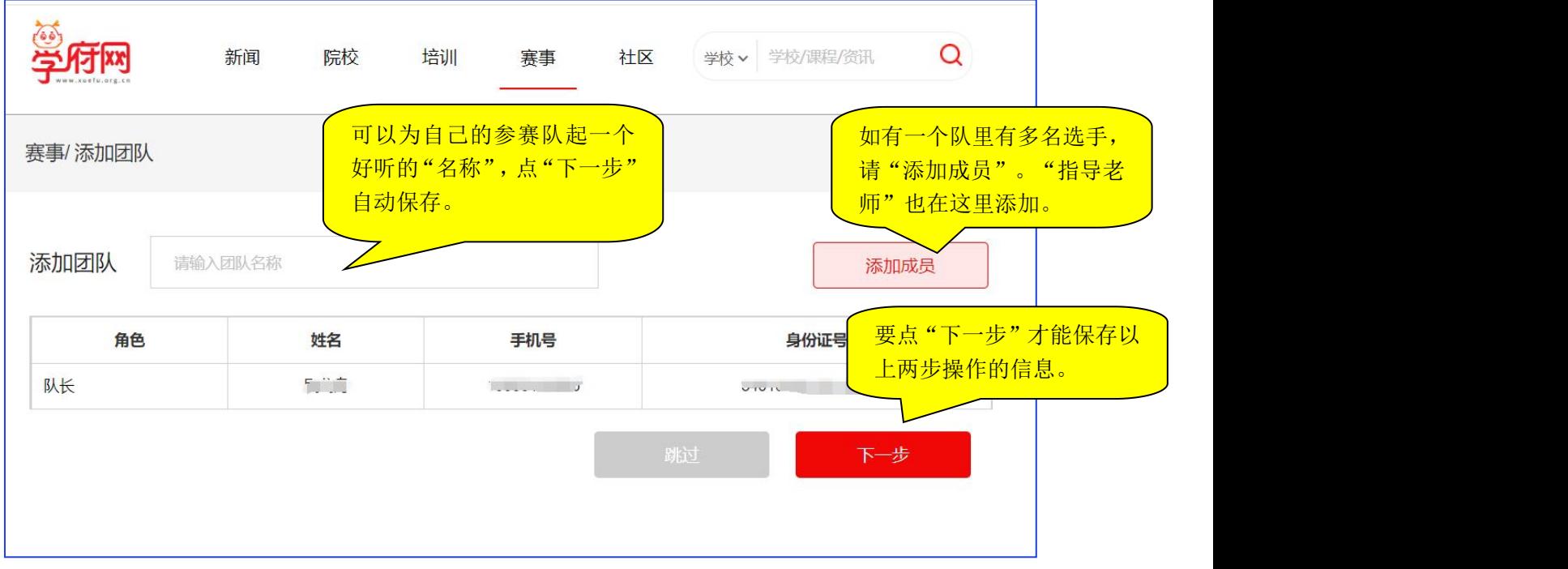

说明:

- ① 如果指导老师是填报人,则要在团队中需要添加对应的参赛学生信息;如果参赛学生是填报人,则要 在团队中添加指导老师和对应的参赛学生信息。
- ② TAI 智慧城市挑战赛:每个团队 2 人,指导老师 1 人(可空缺)。 青少年无人机赛:每个团队 2 人, 指导老师 1 人(可空缺)。

北斗创造美好生活赛:每个团队 1 至 2 人,指导老师 1 至 2 人(可空缺)。 每人限报一个项目、一个团队,多报无效。

③ 点"下一步"保存当前数据。

#### 6、对以上两步提交的信息如有修改,在下面页面中进行

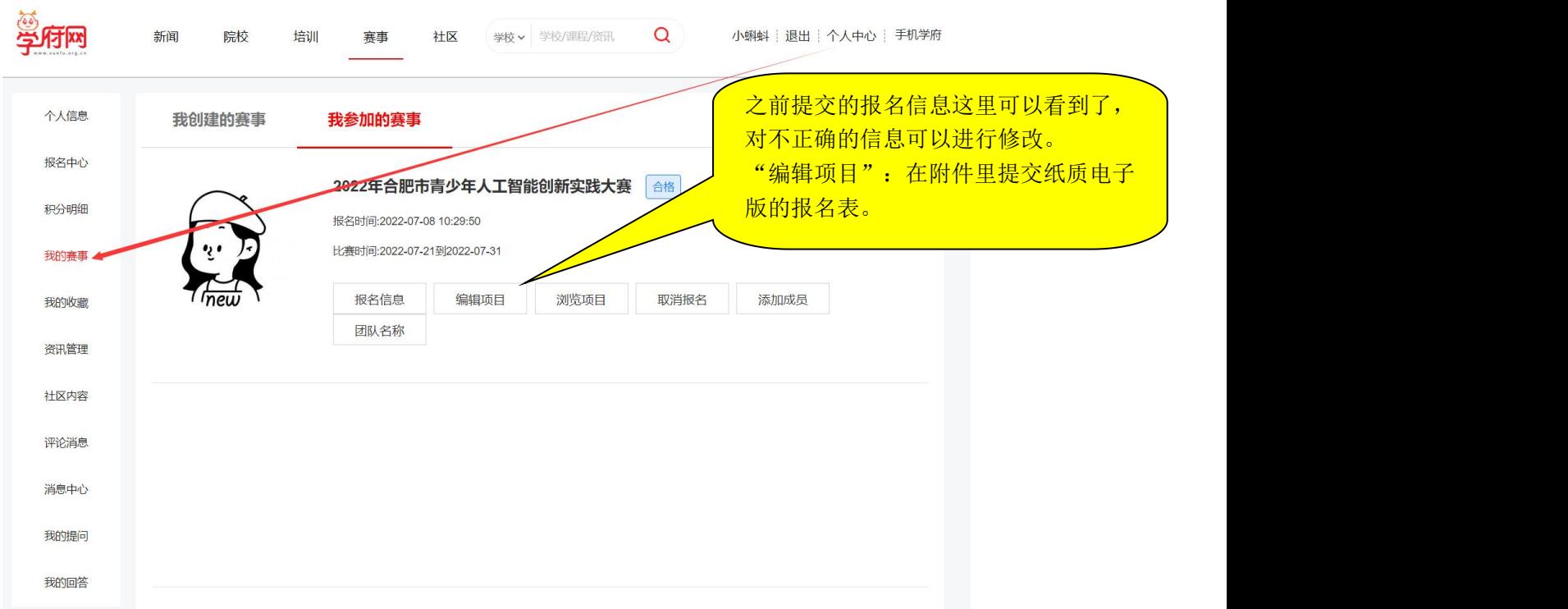

## 7、点击"编辑项目"按钮,进入提交项目附加信息页面。

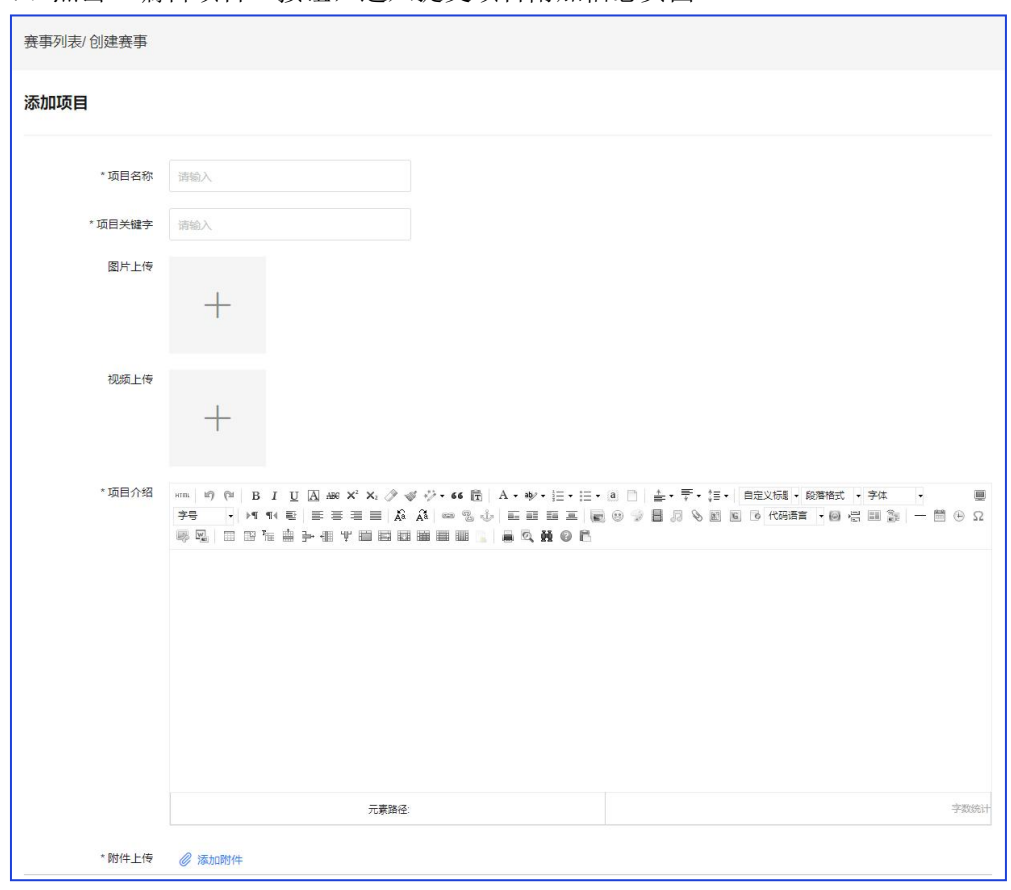

说明:

- ① TAI 智慧城市挑战赛和青少年无人机赛只需在"附件上传"里提交"参赛选手报名表"。
- ② 北斗创造美好生活竞赛在"附件上传"里提交"作品文档"和"参赛选手报名表"。
- ③ 其他的部分可以忽略。

## 常见问题

问题 1:我的报名信息在哪?

会员登陆 → 个人中心 → 我的赛事 → 我参加的赛事

问题 2: 关于文件过大不能上传的处理。

视频文件要求大小不超过 200M(本次比赛不需要视频), 如果超过了很无法上传, 请大家通过"格 式工厂"软件压缩一下。教程如下: https://jingyan.baidu.com/article/455a9950548390a166277881.html 格式工厂官方下载地址:http://www.pcgeshi.com/

问题 3:密码忘记,怎么找回密码?

回到学府网首页,点击"登陆"按钮,在弹出的登陆窗口左下方有"忘记密码?",点击即可重新设 置密码。

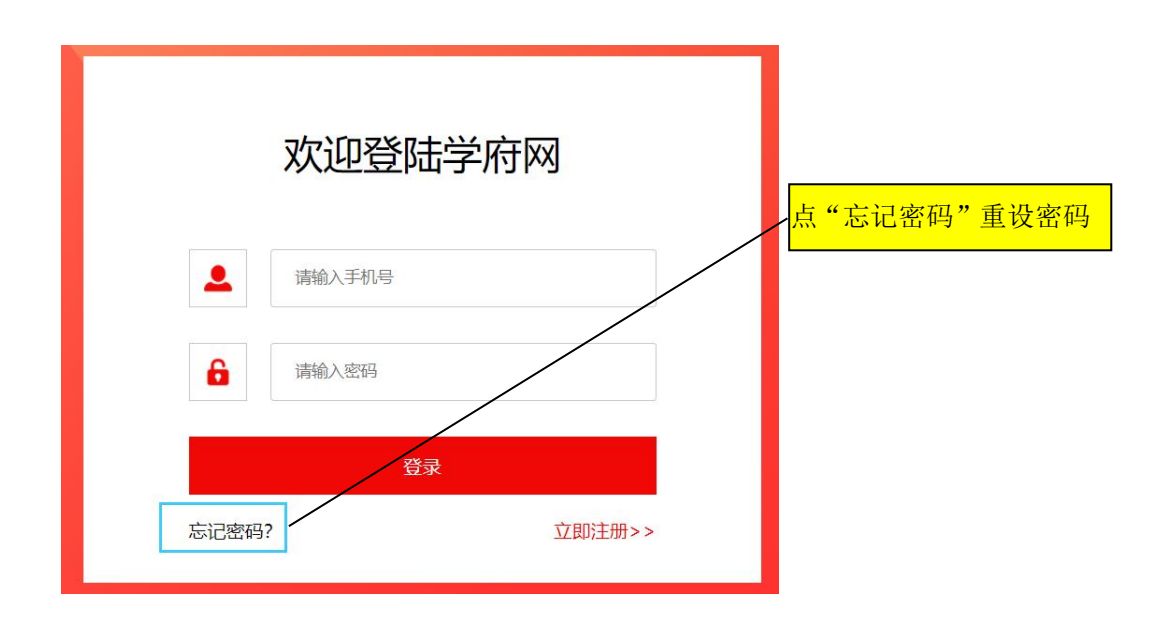

问题 4: 如何取得联系与帮助?

报名中如有问题,请在大赛 QQ 群(群号: 912354765)中直接咨询。